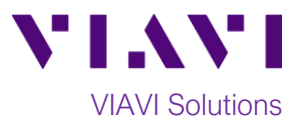

## Quick Card

# **T-BERD®/MTS-5800 Network Tester Ethernet Packet Capture/Decode from SPAN ports**

This document outlines how to use the T-BERD 5800 to capture and analyze live, in-service network traffic from a **SPAN** (Switch Port Analyzer) port on an Ethernet switch. A **SPAN** port is a spare switch port configured to transmit a copy of the packets sent or received on another switch port. It allows the T-BERD to receive and analyze all network traffic, without being physically attached to that port. Bidirectional Traffic can be transmitted to the T-BERD on a single RJ-45, SFP, or QSFP port.

#### **Equipment Requirements:**

- T-BERD/MTS-5800 equipped with the following:
	- oBERT software release V28.0 or greater oEthernet test options:
		- C510M1GE and C5LSCAPTURE for 10/100/1000 copper and 1 Gigabit Optical.
		- C510GELAN and C510GCAPTURE for 10 Gigabit Ethernet.
		- C5100GELAN and C5100GCAPTURE for 100 Gigabit Ethernet.
	- oSFP or QSFP optical transceiver to match the line under test
- Patch Cables to match the optical transceiver and line under test (CAT5E, Single mode or Multimode Fiber)
- Fiber optic inspection microscope (VIAVI P5000i or FiberChek Probe)
- Fiber Optic Cleaning supplies

### **The following information is required to complete the test:**

- Physical Interface (10/100/1000BASE-T, 1000BASE-LX, 10GBASE-LR, 100GBASE-LR4, etc.)
- Filtering criteria (VLAN ID, Destination MAC address, Source MAC address, EtherType)

#### **Fiber Inspection Guidelines:**

- All fiber end-faces must be clean and pass an inspection test prior to connection.
- Use the VIAVI P5000i, FiberChek Probe, or Sidewinder microscope to inspect both sides of every connection being used (SFP/QSFP Port, bulkhead connectors, patch cables, etc.)

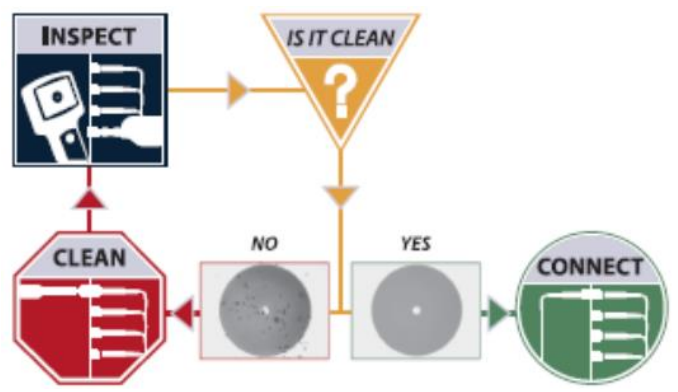

*Figure 2: Inspect Before You Connect*

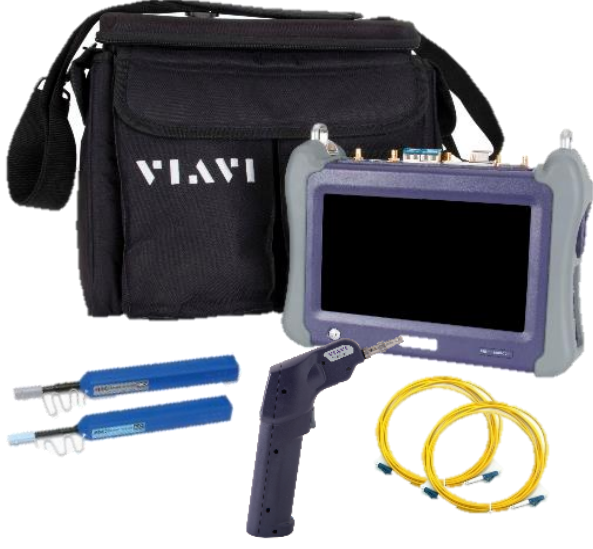

*Figure 1: Equipment Requirements*

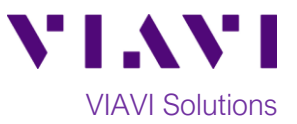

#### **Connect to SPAN Port:**

- For copper 10/100/1000BASE-T interfaces on the T-BERD 5800v2, use CAT 5E or better cable to connect the T-BERD's Port 1 RJ-45 port to the SPAN port.
- For copper 10/100/1000BASE-T interfaces on the T-BERD 5800-100G, use CAT 5E or better cable to connect the T-BERD's Port 2 RJ-45 port to the SPAN port.
- For optical interfaces, insert the required SFP/QSFP into the Port 1 slot on the T-BERD and connect the T-BERD's SFP/QSFP to the SFP/QSFP in the SPAN port. Use yellow Single mode patch cables with Single Mode optics; use orange or teal Multimode fiber patch cables with multimode optics.

#### **Launch Test:**

- 1. Press the Power button to turn on the test set and view the startup screen.
- 2. Using the **Select Test** menu, **Quick Launch**  menu, or **Job Manager**, launch an **Ethernet**, **Layer 2 Traffic, Monitor** test as follows:
	- For 10/100/1000BASE-T Copper SPAN Ports on the T-BERD 5800v2: **Ethernet►10/100/1000►Layer 2 Traffic►P1 Monitor**
	- For 10/100/1000BASE-T copper SPAN Ports on the T-BERD 5800-100G: **Ethernet►10/100/1000►Layer 2 Traffic►P2 Monitor**
	- For GigE optical Span ports: **Ethernet►1GigE Optical►Layer 2 Traffic►P1 Monitor/Thru**
	- For 10GigE optical Span ports: **Ethernet►10GigE LAN►Layer 2 Traffic►P1 Monitor/Thru**
- 3. For optical SPAN ports, select the **Laser**
	- tab in the **Actions panel,** and press

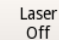

The button will turn yellow and

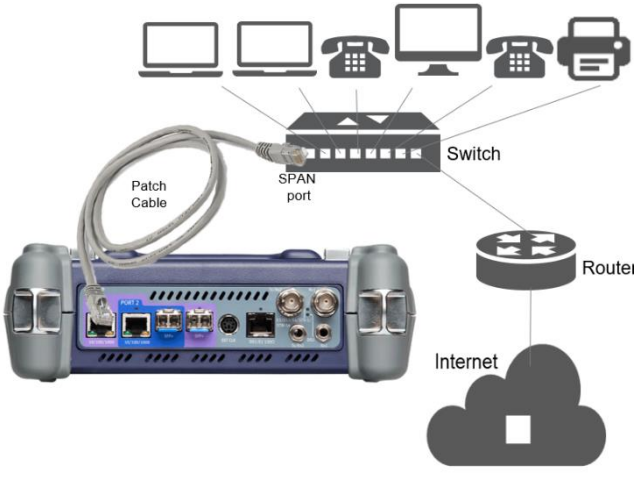

*Figure 3: Copper SPAN Port connection*

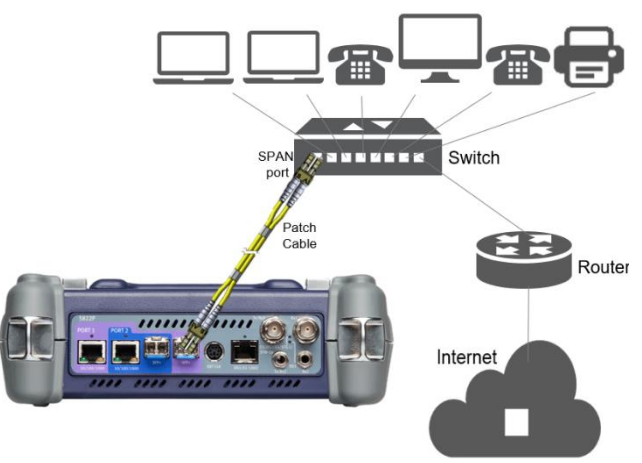

*Figure 4: Optical SPAN port connection*

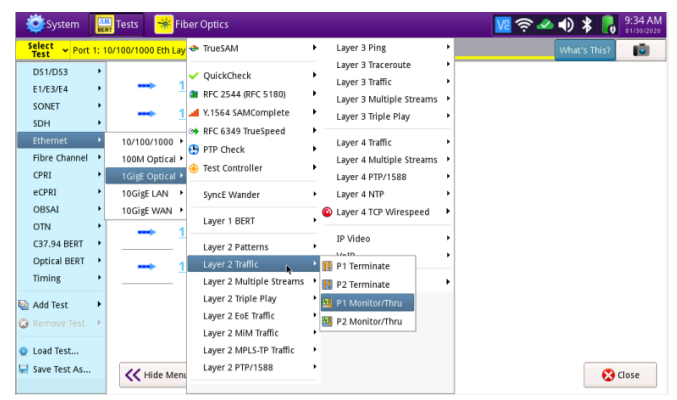

*Figure 5: Launch Test*

be relabeled  $\frac{\Box^{\circ n}}{\Box^{\circ n}}$ 

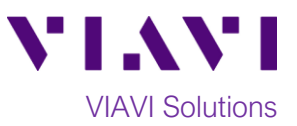

#### **Configure Test:**

- 1. Tap Tools to display the T-BERD's Tools **Panel.** Tap **and Tap and Panel.** Tap **and Press** to continue.
- 2. Check LEDs: a green **Signal Present** LED indicates the T-BERD is receiving an optical signal from the Span port or TAP. Green **Sync Acquired** and **Link Active** LEDs indicate that the T-BERD has successfully connected to the Span Port or TAP.
- 3. Press the **Setup** soft key stup and select the **Filters** menu.
- 4. In the **Filters/Ethernet** settings, set desired encapsulation, MAC Address filter (DA or SA), VLAN filter, or Type filter.
- 5. In the **Rx/Payload** settings, set **Payload Analysis**  to **Off.**

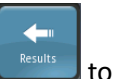

6. Press the **Results** soft key **the suits** to return to the Results screen.

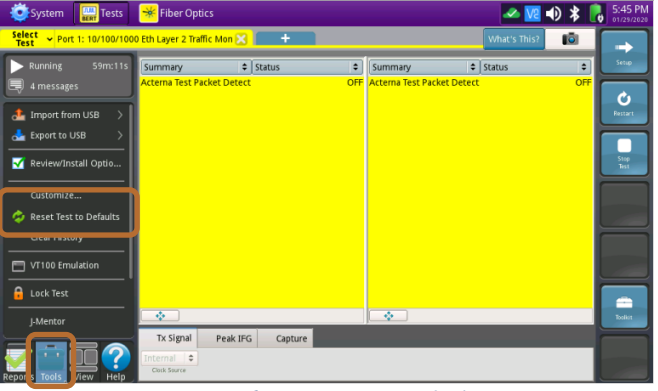

*Figure 6: Reset Test to Defaults*

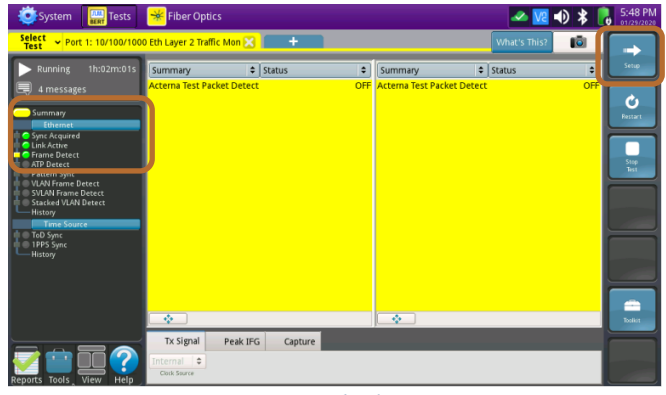

*Figure 7: Check LEDs*

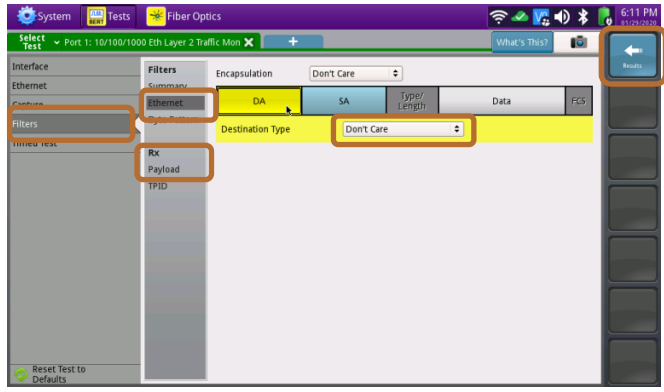

*Figure 8: Setup*

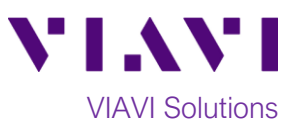

#### **Packet Capture/Decode:**

1. Press the **Restart** Soft Key **Figure** on the right side of the screen.

Ò

- 2. Set the right Results Window to display **Ethernet/Capture** results.
- 3. Select the **Capture** tab in the **Actions panel,** Start and press  $\Box$  Capture . The button will turn Capture yellow and be relabeled started
- 4. When the desired number of packets have Capture been processed, press **started** to stop packet capture. The button will turn gray Start and be relabeled  $\Box$  Capture
	-
- Save Capture<br>5. Press <sup>Buffer</sup>, Ensure "Launch Wireshark after saving" is checked and press

 $\frac{1}{2}$  Save to save the **PCAP** (**P**acket

**CAP**ture) file to the /bert/capture folder of the T-BERD's hard drive.

6. View and analyze the packet capture using WireShark.

Note: Go to<https://www.wireshark.org/> for information and tutorials on WireShark.

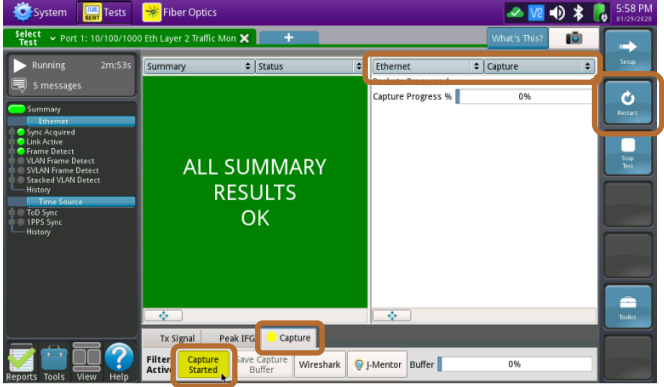

*Figure 9: Start Capture*

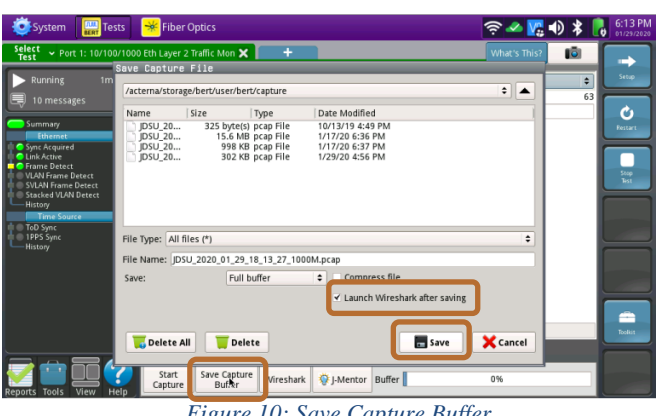

*Figure 10: Save Capture Buffer*

|                                                                                                    | System       | Tests                       | <b>Fiber Optics</b><br>₩                       |                                                                                                    |               | $\sqrt{2}$ + $\sqrt{2}$                                                                                       | 6:16 PM                          |
|----------------------------------------------------------------------------------------------------|--------------|-----------------------------|------------------------------------------------|----------------------------------------------------------------------------------------------------|---------------|----------------------------------------------------------------------------------------------------|----------------------------------|
| Eile                                                                                                    | Edit<br>View | Analyze<br>Go               | Statistics                                     | Telephony Tools<br>Internals                                                                        | Help          |                                                                                                    |                                  |
| $\circledast$<br>医肾器其<br>Θ<br>$\textcircled{12}$<br>£9                                                          |              |                             |                                                |                                                                                                    |               |                                                                                                    |                                  |
| Filter:<br>Expression Clear Apply                                                                               |              |                             |                                                |                                                                                                    |               |                                                                                                    |                                  |
| No.                                                                                                    | Time         | Source                      |                                                | Destination                                                                                         | Protocol Info |                                                                                                    |                                  |
|                                                                                                    |              |                             | 0.00000000 fe80:: be64: 4bff: fe34: 8 ff02:: 1 |                                                                                                    |               | ICMPv6 Router Advertisement from bc:64:4b:34:08:24                                                            |                                  |
|                                                                                                    |              | 2 0.06569035192.168.0.23    |                                                | 209.18.47.61                                                                                        | <b>ICMP</b>   | Echo (ping) request id=0xd510, seq=0/0, ttl=64                                                                |                                  |
|                                                                                                    |              | 3 0.08211537209.18.47.61    |                                                | 192.168.0.23                                                                                        | <b>ICMP</b>   | Echo (ping) reply id=0xd510, seq=0/0, ttl=249                                                                 |                                  |
|                                                                                                    |              | 4 0.08519854192.168.0.23    |                                                | 209.18.47.61                                                                                        | <b>DNS</b>    | Standard query A www.yahoo.com                                                                                |                                  |
|                                                                                                    |              | 5 0.10464638 209.18.47.61   |                                                | 192.168.0.23                                                                                        | <b>DNS</b>    | Standard query response CNAME atsv2-fp-shed.wg1.b.yahoo.com A                                                 |                                  |
|                                                                                                    |              | 6 0.10569192192.168.0.23    |                                                | 98.138.219.231                                                                                      | <b>ICMP</b>   | Echo (ping) request id=0x05c3, seq=1/256, ttl=64                                                              |                                  |
|                                                                                                    |              |                             | 7 0.1868844598.138.219.231                     | 192.168.0.23                                                                                        | <b>ICMP</b>   | Echo (ping) reply id=0x05c3, seq=1/256, ttl=47                                                                |                                  |
|                                                                                                    |              | 8 1.10598512192.168.0.23    |                                                | 98.138.219.231                                                                                      | <b>ICMP</b>   | Echo (ping) request id=0x05c3, seq=2/512, ttl=64                                                              |                                  |
|                                                                                                    |              |                             | 9 1.1867533498.138.219.231                     | 192.168.0.23                                                                                        | <b>ICMP</b>   | Echo (ping) reply id=0x05c3, seq=2/512, ttl=47                                                                |                                  |
|                                                                                                    |              | 10 2.10628249192.168.0.23   |                                                | 98.138.219.231                                                                                      | <b>ICMP</b>   | Echo (ping) request id=0x05c3, seq=3/768, ttl=64                                                              |                                  |
|                                                                                                    |              | 11 2 1945002998 138 219 231 |                                                | 192.168.0.23                                                                                        | <b>ICMP</b>   | Echo (ping) reply id=0x05c3, seq=3/768, ttl=47                                                                |                                  |
| Þ                                                                                                    |              |                             |                                                |                                                                                                    |               |                                                                                                    |                                  |
| $0000 =$<br>Frame 1: 110 bytes on wire (880 bits), 110 bytes captured (880 bits)                                |              |                             |                                                |                                                                                                    |               |                                                                                                    |                                  |
| 0010<br>Ethernet II, Src: bc:64:4b:34:08:24 (bc:64:4b:34:08:24), Dst: IPv6mcast_00:00:00:01 (33:33:00:00:00:01) |              |                             |                                                |                                                                                                    |               |                                                                                                    |                                  |
|                                                                                                    |              |                             |                                                |                                                                                                    |               | Internet Protocol Version 6, Src: fe80::be64:4bff:fe34:824 (fe80::be64:4bff:fe34:824), Dst: ff02::1 (ff02::1) | 10020<br>10030                   |
|                                                                                                    |              |                             | <b>Internet Control Message Protocol v6</b>    |                                                                                                    |               |                                                                                                    | 10040                            |
|                                                                                                    |              |                             |                                                |                                                                                                    |               | k                                                                                                    | 0050                             |
|                                                                                                    |              |                             |                                                |                                                                                                    |               |                                                                                                    | 006(-                            |
|                                                                                                    |              |                             |                                                |                                                                                                    |               |                                                                                                    | $\left\vert \cdot\right\vert$ ): |
|                                                                                                    |              |                             |                                                | File: "/acterna/storage/bert/user/bert/c : #Packets: 63 Displayed: 63 Marked: 0 Load time: 0:00.205 |               |                                                                                                    | HP.                              |

*Figure 11: Wireshark*

Contact Us +1 844 GO VIAVI) (+1 844 468 4284) To reach the VIAVI office nearest you, visit viavisolutions.com/contacts.

© 2020 VIAVI Solutions Inc. Product specifications and descriptions in this document are subject to change without notice.